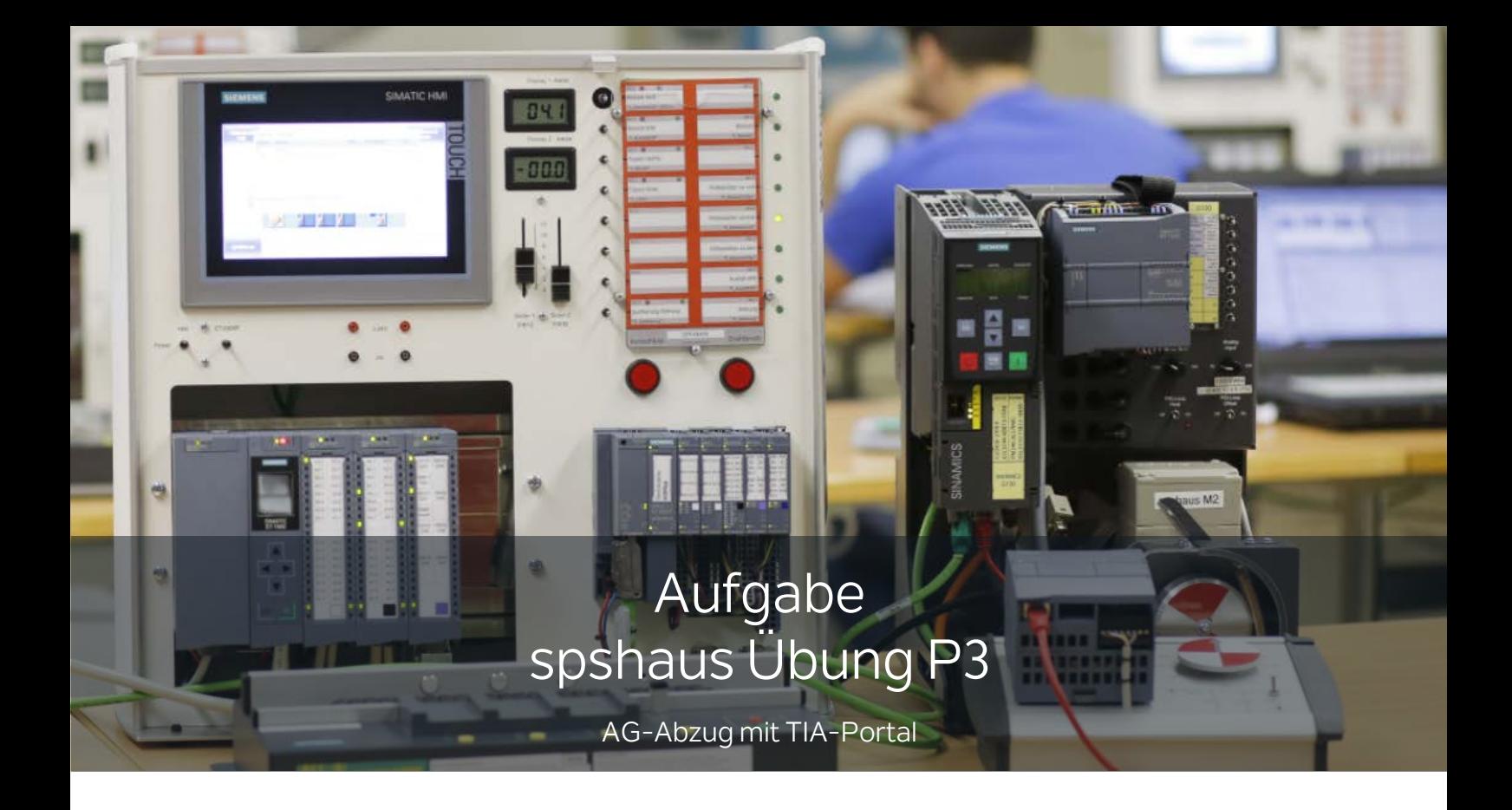

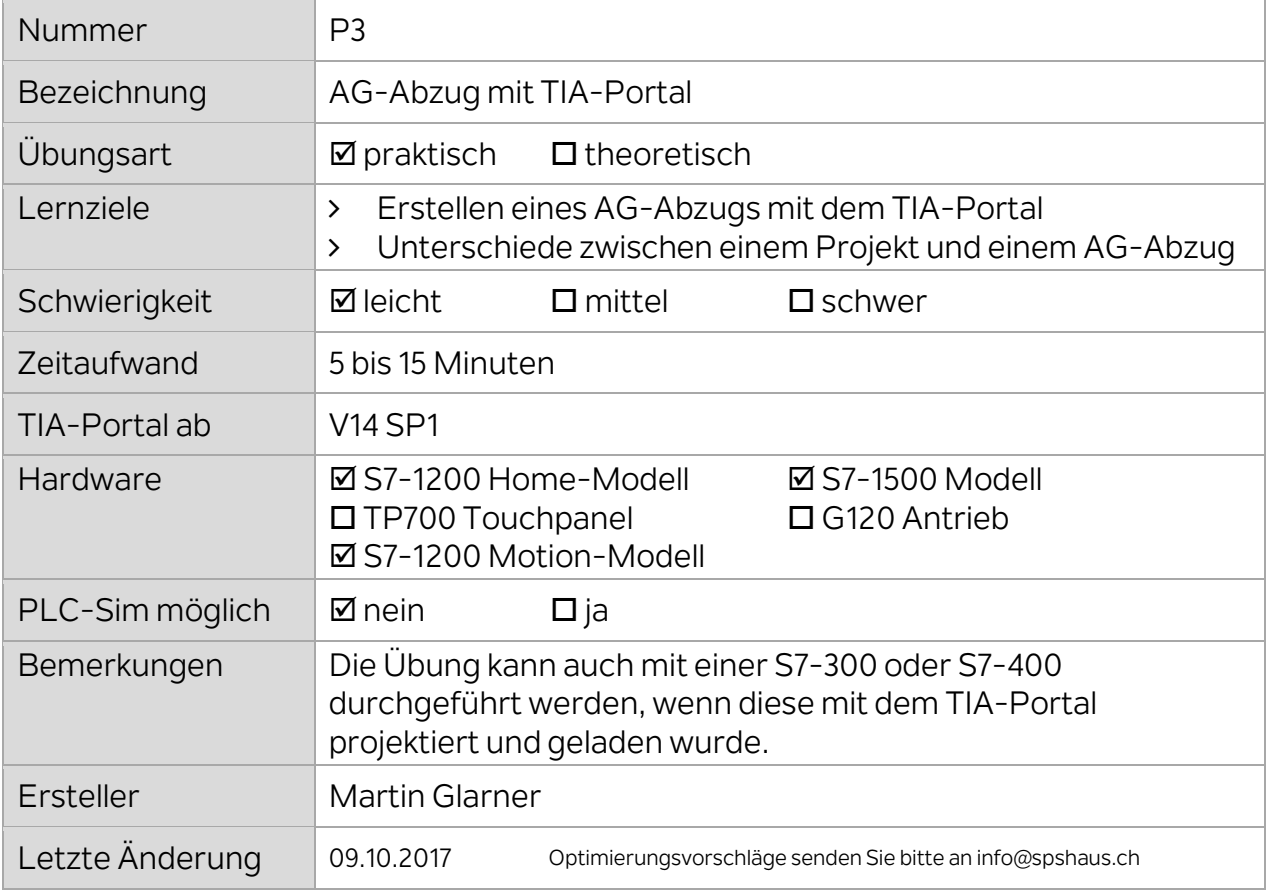

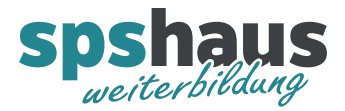

1. Erstellen Sie ein neues TIA-Portal Projekt mit einem aussagekräftigen Namen wie z.B. **AG\_300315\_Trainingskoffer\_S7\_1500**

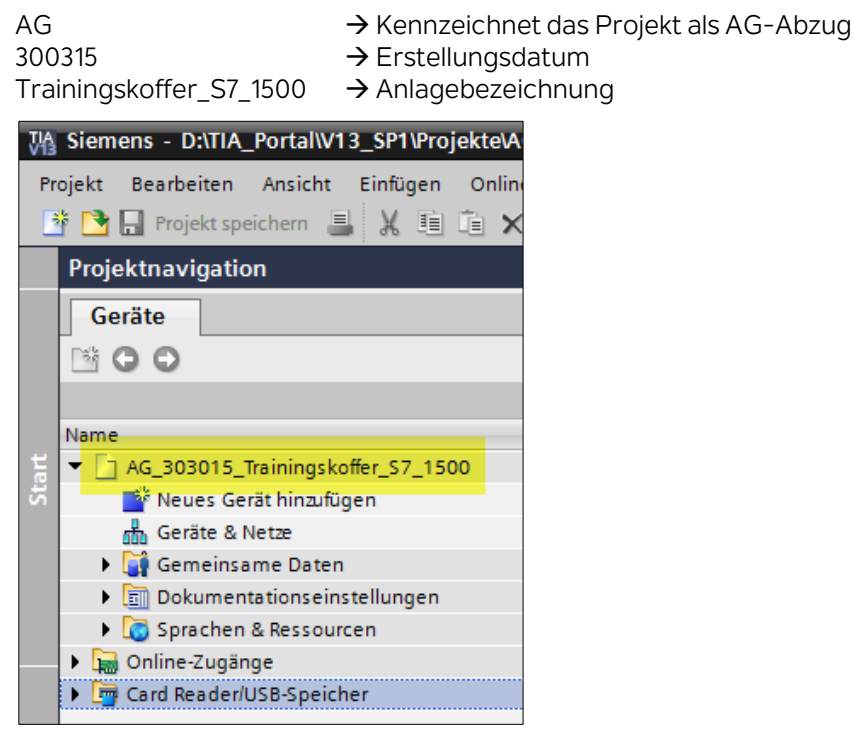

2. Markieren Sie den Projektnamen, damit der Menübefehl aktiv wird und starten Sie den AG-Abzug mit "Laden des Gerätes als neue Station (Hardware und Software)..."

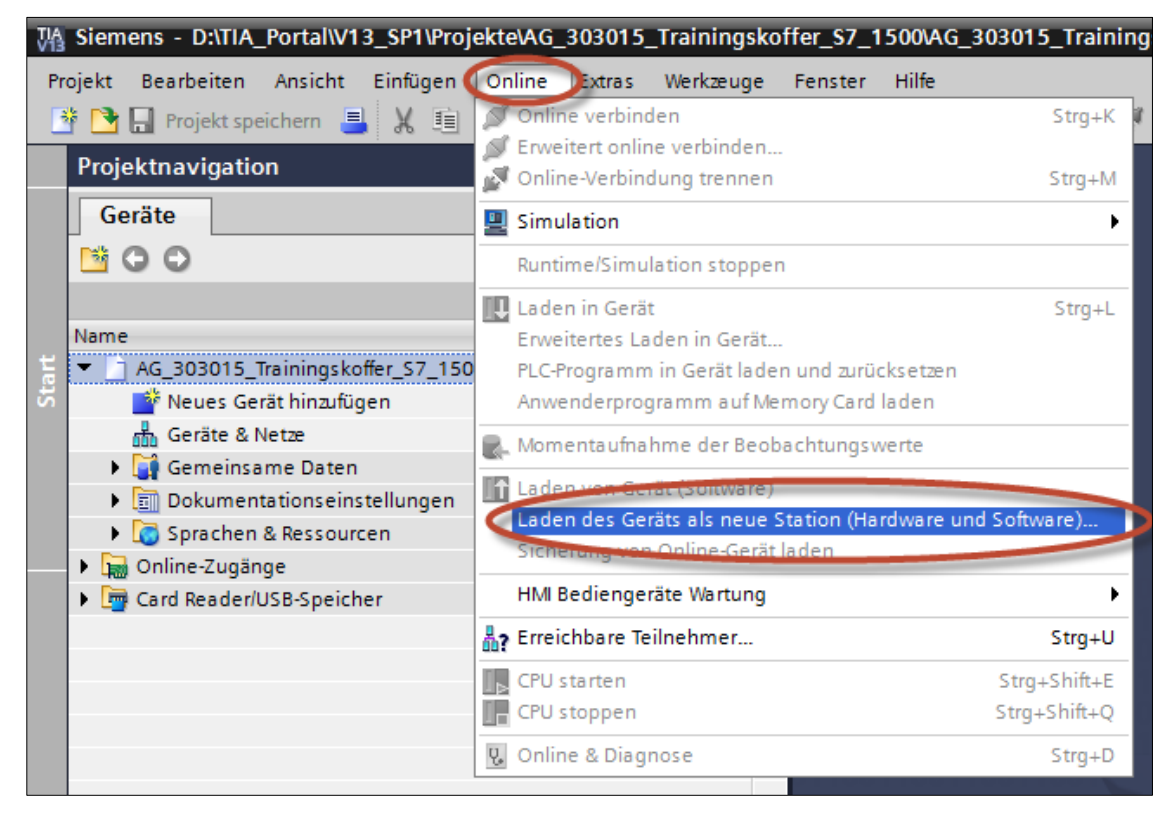

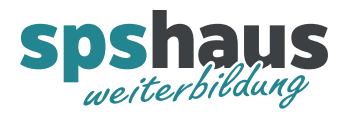

3. Wählen Sie den Typ und die Schnittstelle für die Verbindung zu Ihrer SPS und betätigen Sie anschliessend den Button "Suche starten"

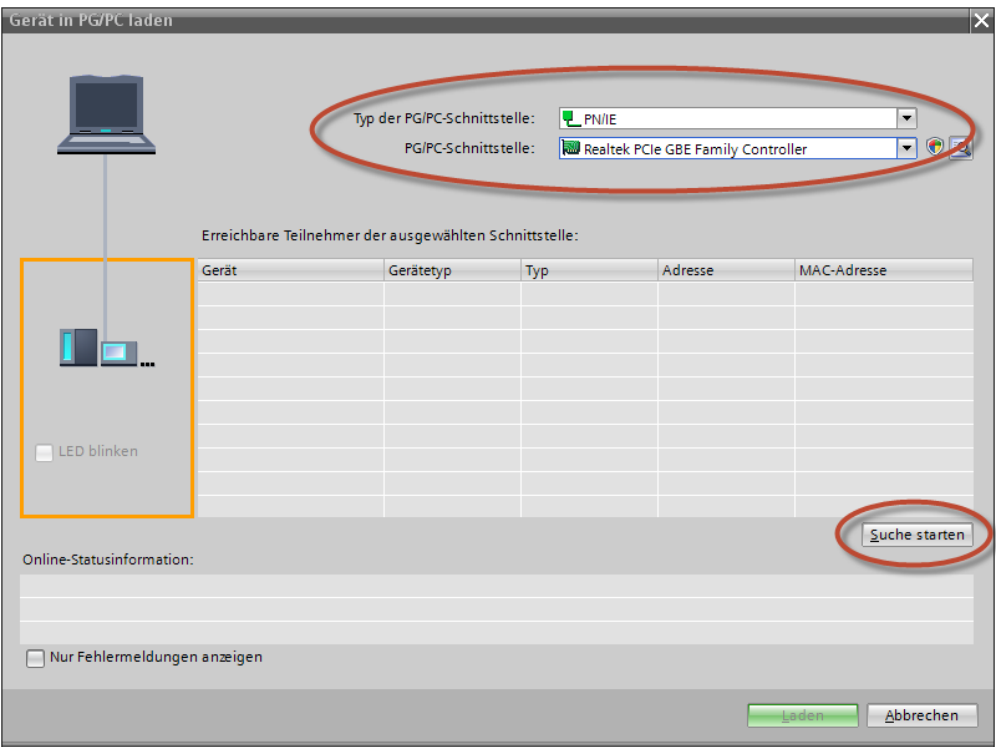

4. Markieren Sie Ihre CPU und betätigen Sie den Button "Laden"

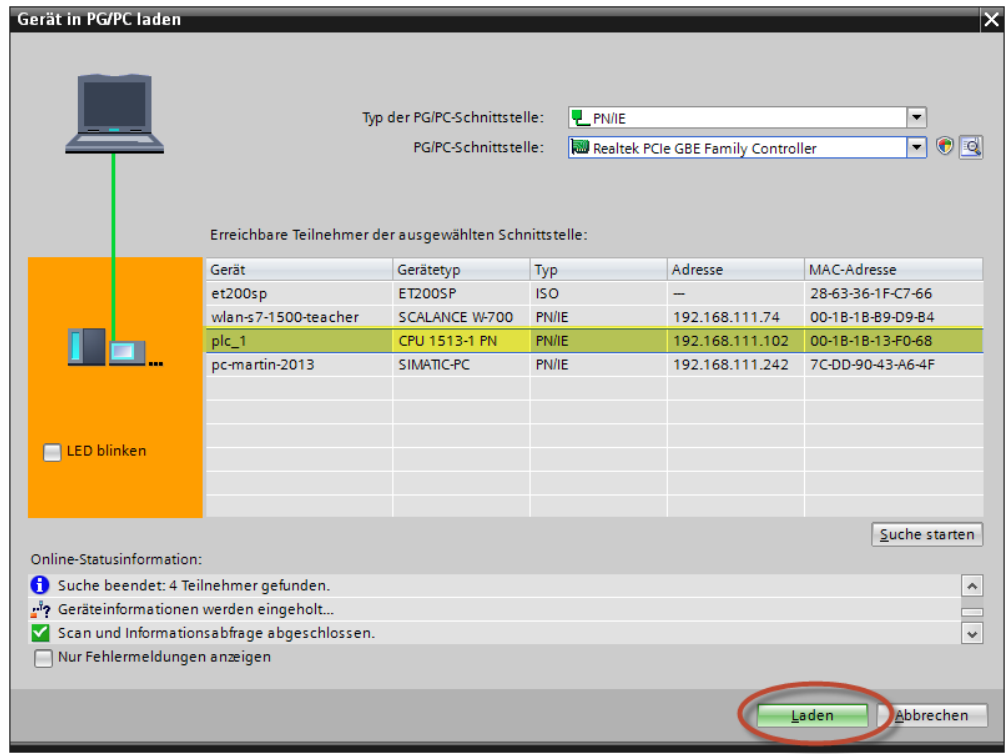

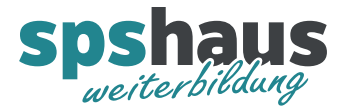

5. Der AG-Abzug wird nun erstellt.

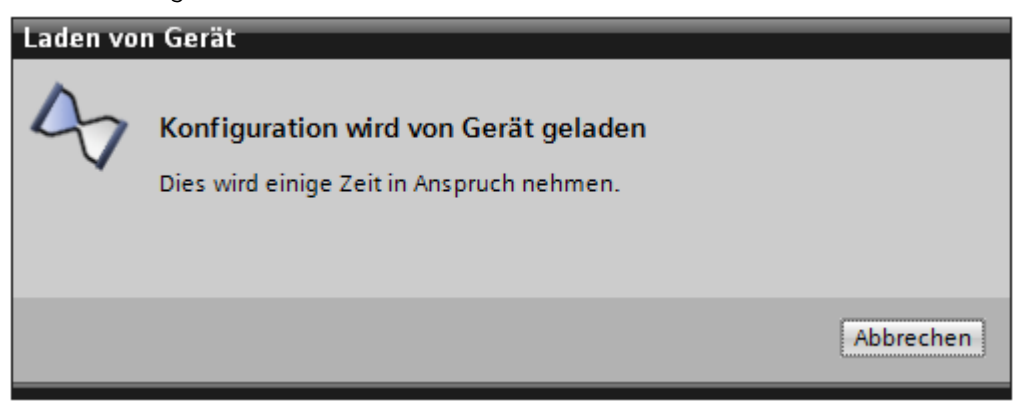

Diese Information wird ausgegeben, wenn der AG-Abzug ohne Fehler erstellt werden konnte.

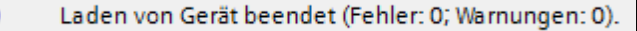

## Fehlerfall 1:

Ø

Der Name der Station "S7-1500-Station\_1" wird im Projekt bereits verwendet. ☎ ☺ Laden von Gerät abgebrochen (Fehler: 1; Warnungen: 0).

Dieser Fehler wird ausgeben, wenn der z.B. der Name der Station in Ihrem Projekt schon vorhanden sein sollte.

## Fehlerfall 2:

Die Hardware-Konfiguration wurde mit einer inkompatiblen Version von STEP7 erstellt und in das Gerät geladen. Laden der Hardware-Konfiguration in PG/PC nicht möglich  $\bullet$  $\ddot{\mathbf{c}}$ Laden von Gerät abgebrochen (Fehler: 1; Warnungen: 0).

Dieser Fehler wird ausgeben, wenn bei einer S7-300/400 die Software mit Step7 classic erstellt wurde.

Bemerkung:

Im Step7 V5.5 ab SP4 wird die folgende Meldung ausgegeben, wenn auf eine S7-300/400 zugegriffen wird, welche mit TIA-Portal geladen wurde.

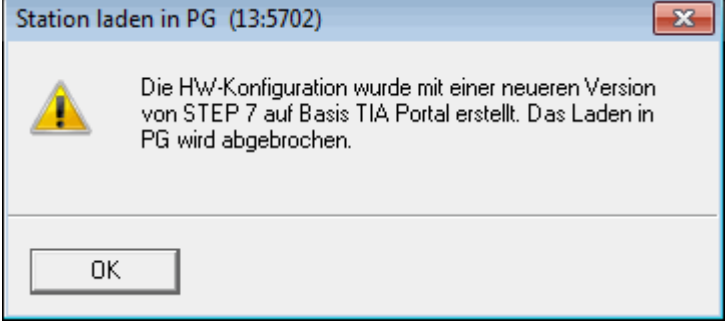

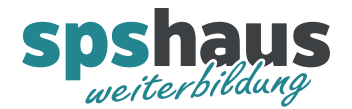

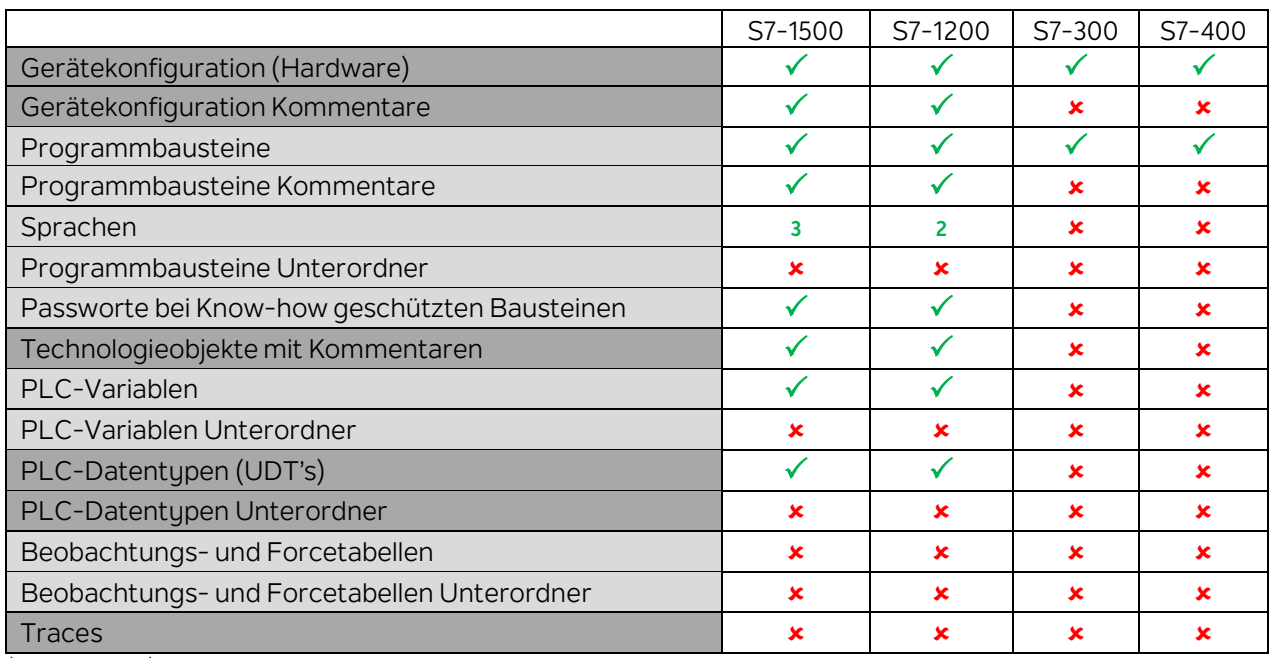

Übersicht was alles von einer CPU geladen werden kann

(Stand V14 SP1)

## **ACHTUNG !**

Bei der **S7-1200** und **S7-1500** werden die aktuellen Beobachtungswerte in den DBs automatisch als Momentaufnahme gesichert, aber im Fall einer Rücksicherung müssen diese zuvor in die Startwerte kopiert werden.

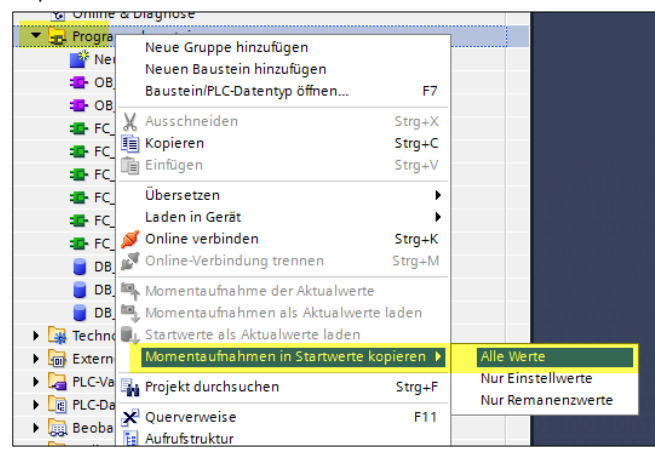

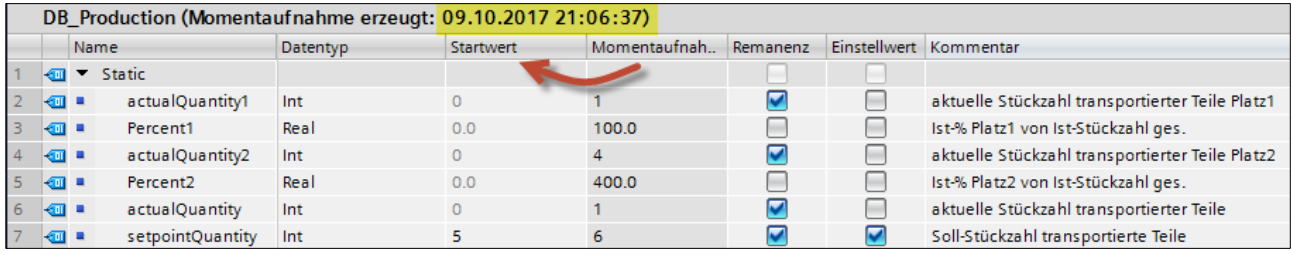

## FAQs

 [Wie können in STEP 7 \(TIA Portal\) know-how-geschützte Bausteine in einem anderen Projekt geöffnet werden, wenn sie aus](https://support.industry.siemens.com/cs/ch/de/view/50384208)  [der CPU geladen wurden?](https://support.industry.siemens.com/cs/ch/de/view/50384208)